# **Nutzung der Schul-Emails über das Schulportal**

### **Adresse bzw. Zugang zum Mailprogramm via Schulportal:**

1. In das Schulportal einloggen

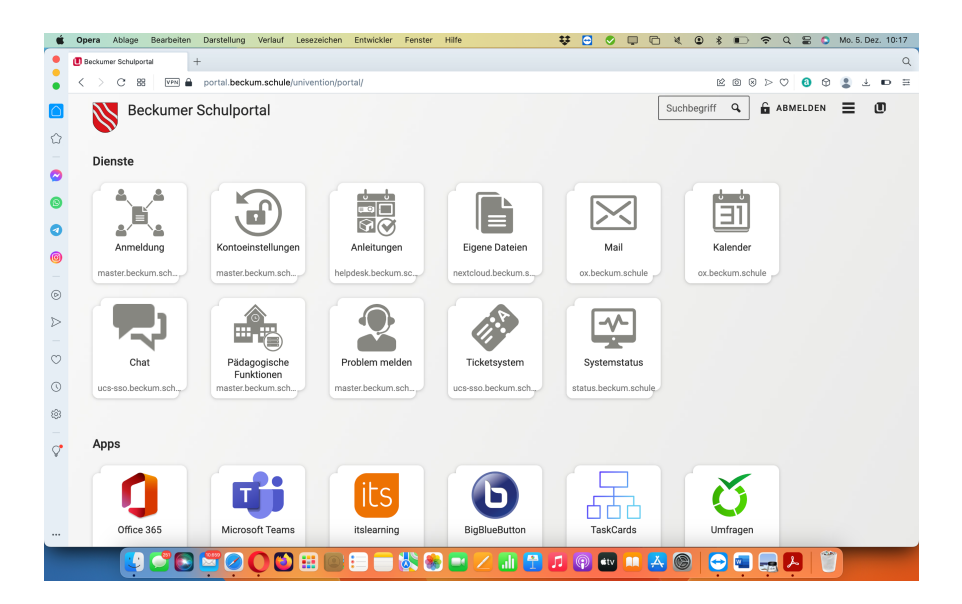

# 2. Auf das Mail-Icon klicken

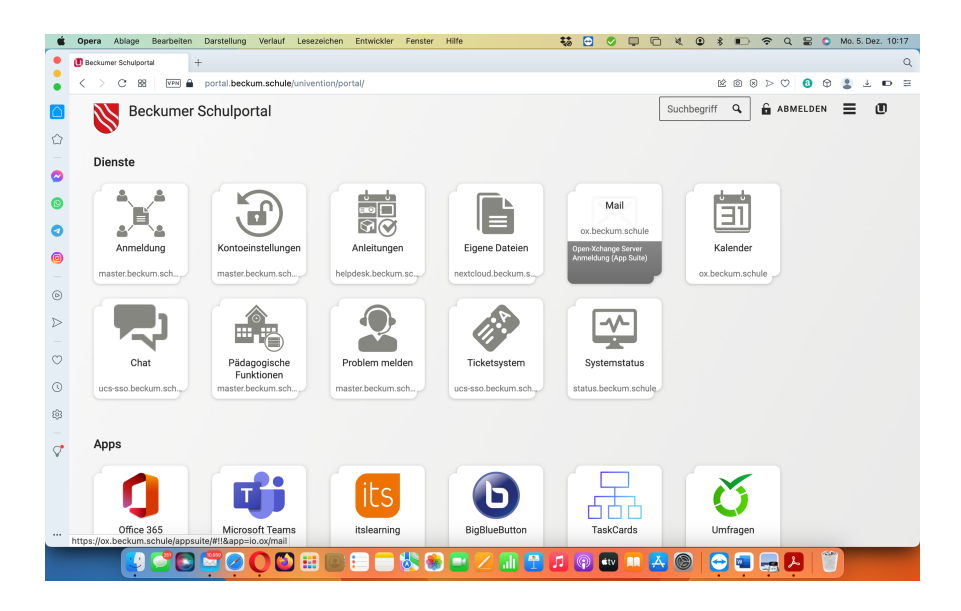

3. Einloggen mit den bekannten UCS Daten (i.d.R: 4 Buchstaben Vorname.4 Buchstaben Nachname)

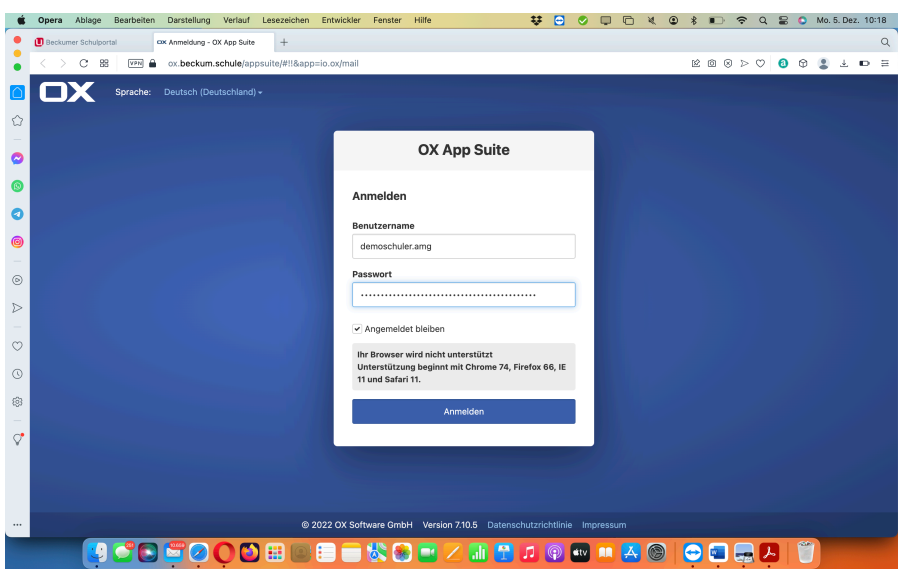

4. Es erscheint der Webmailer der Schulmailadresse

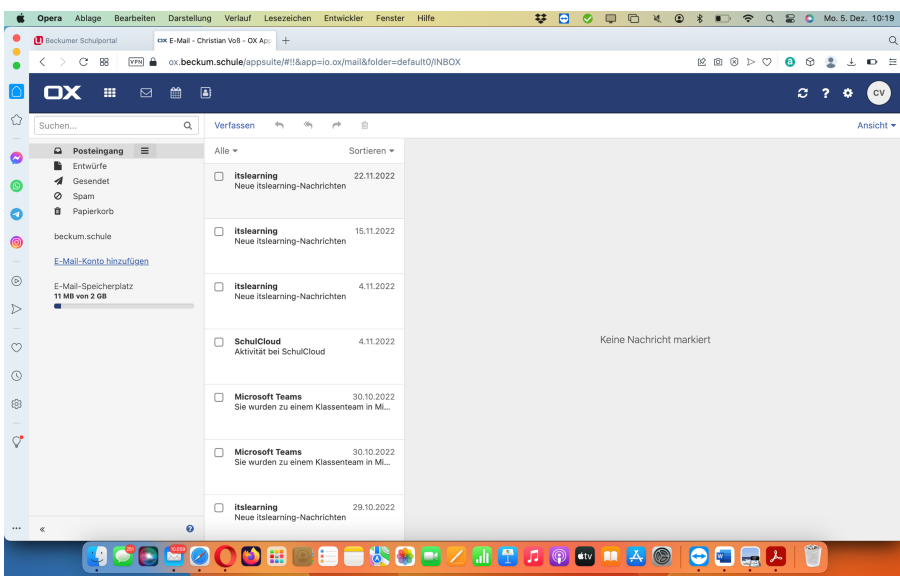

#### **Der direkter Weg:**

Alternativ kann man auch direkt im Browser auf folgende Adresse gehen:

ox.beckum.schule

#### **Hilfe bei der Einrichtung verschiedener Mailprogramme:**

Der Webmailer bietet standardmäßig eine Konfigurationshilfe für die meisten gängigen Mailprogramme an. Auf folgenden Weg gelangt ihr zu den Hilfen:

1. Auf das Einstellungssymbol oben auf rechts beim Webmailer klicken

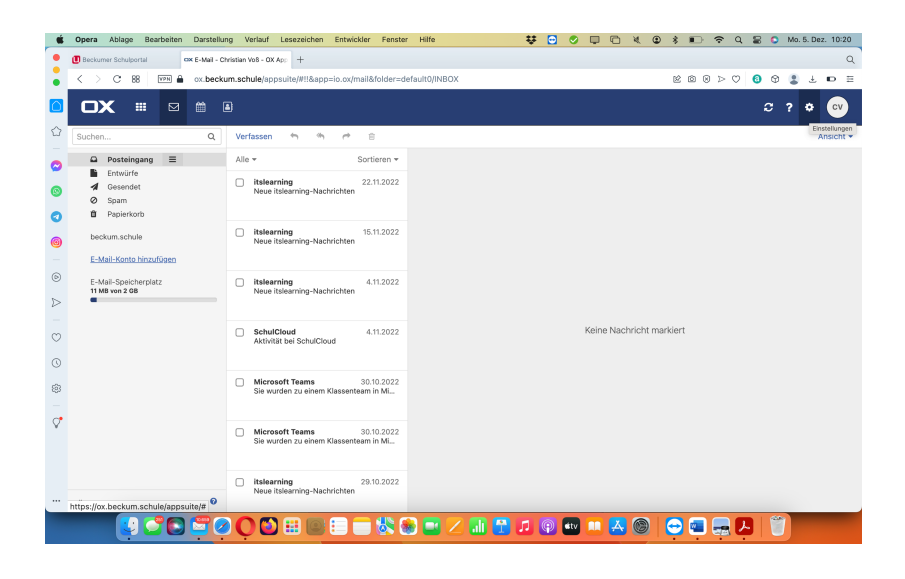

### 2. Auf "Ihr Gerät verbinden" klicken

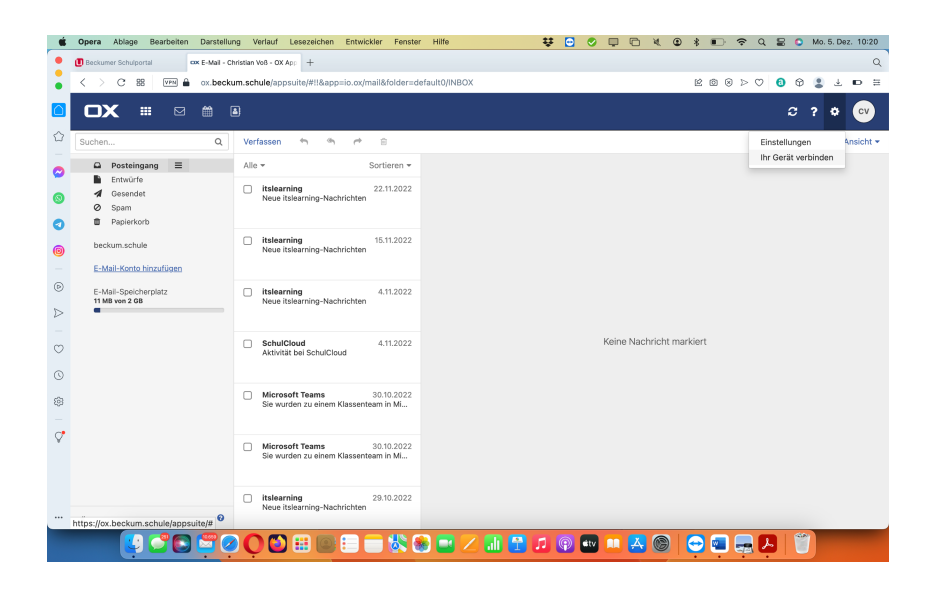

# 3. Betriebssystem /Gerätetyp auswählen

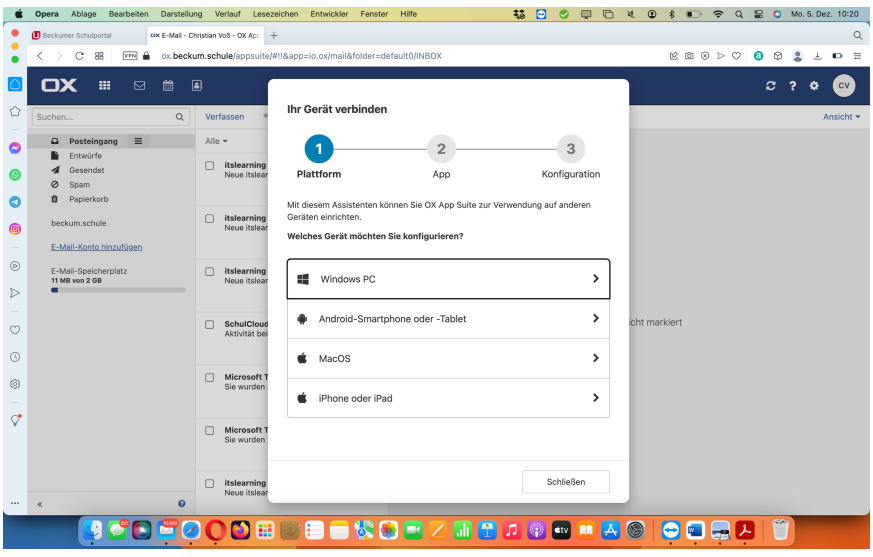

## 4. E-Mailprogramm auswählen

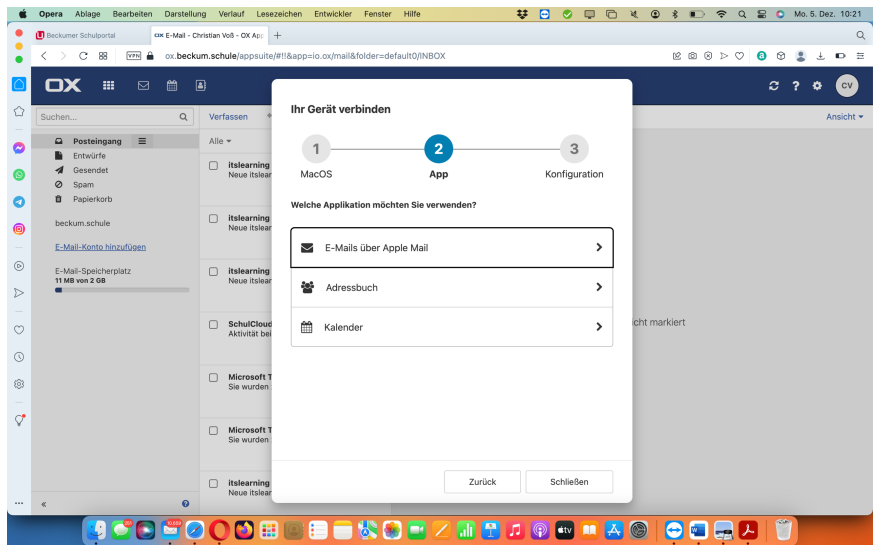

5. Falls vorhanden: Konfiguration herunterladen und installieren:

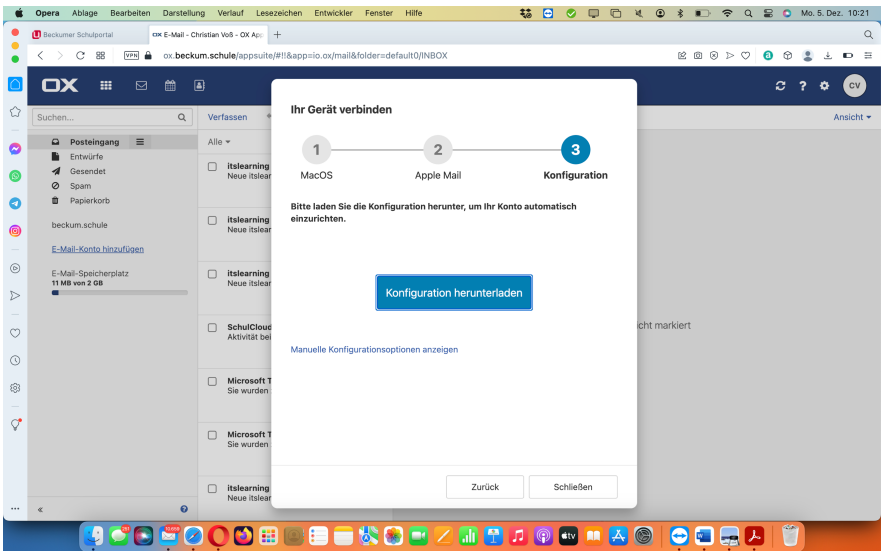

### **Videoanleitung zum Webmailer**

Eine Videoanleitung findet ihr unter folgenden Link oder über den QR-Code

https://helpdesk.beckum.schule/help/de-de/3-einfuhrung-in-dasschulportal/18-04-mailsystem

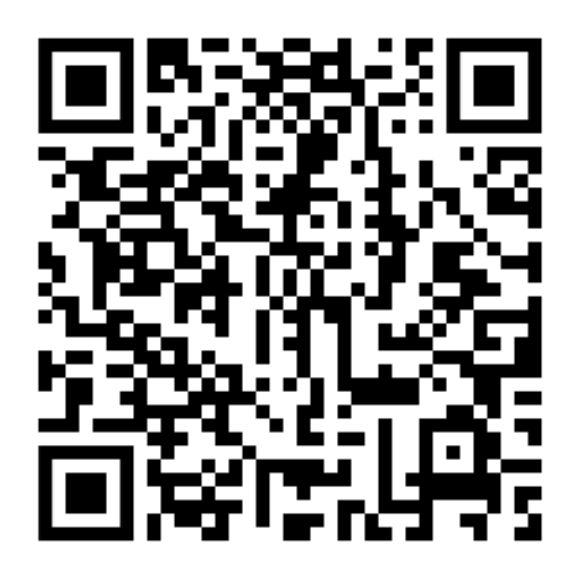